# **WAM-Server Documentation**

**Hendrik Huyskens**

**May 31, 2021**

## Contents:

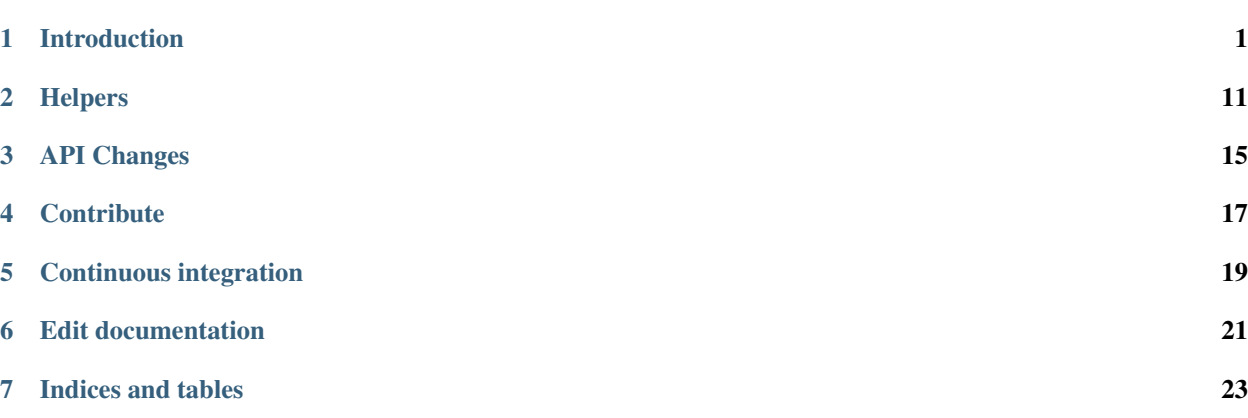

## Introduction

<span id="page-4-0"></span>WAM-Server can be set up either manually (setting up database, environment and wam by hand) or via docker. Both methods will be presented in the following.

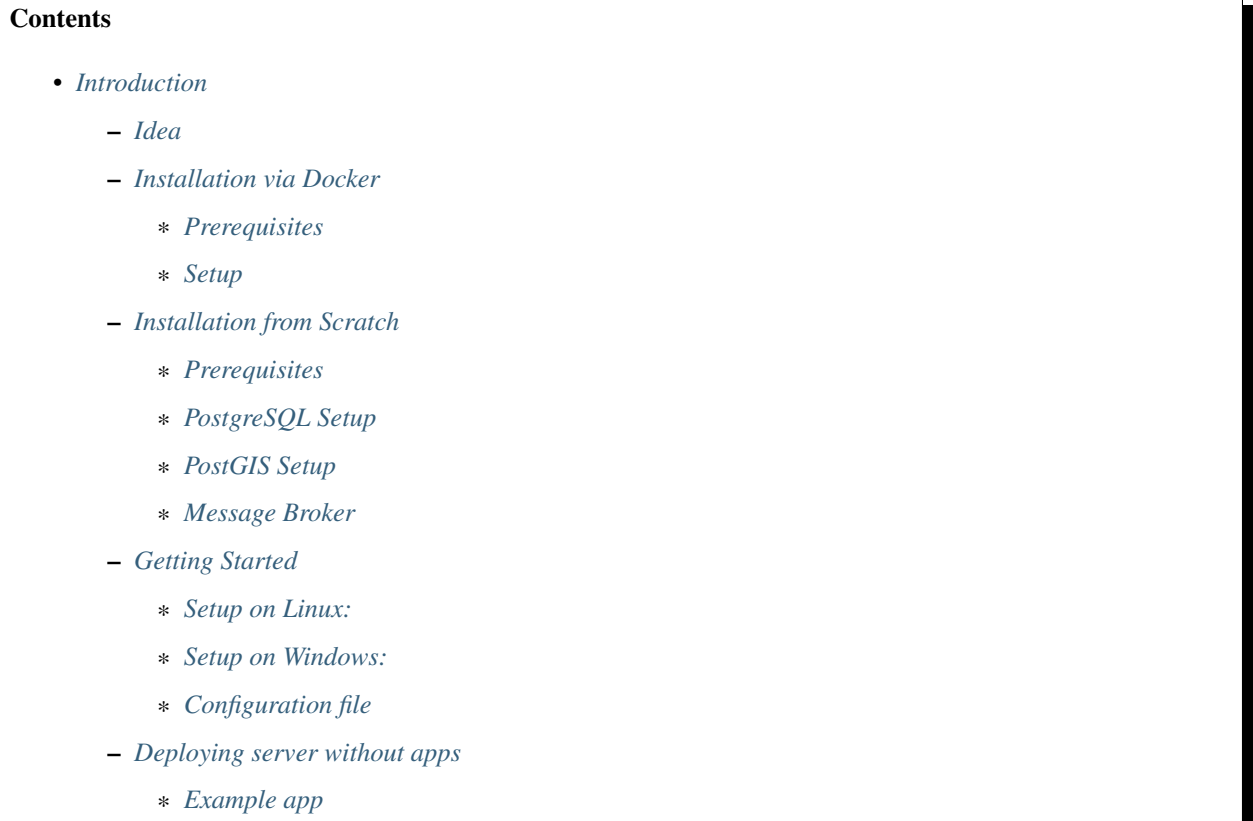

– *[Deploying server with custom apps](#page-11-1)*

– *[Celery](#page-12-0)* \* *[Setup](#page-12-1)* \* *[Tasks](#page-12-2)*

## <span id="page-5-0"></span>**1.1 Idea**

WebAppMap-Server [WAM] provides a basic and expandable [Django](https://www.djangoproject.com/) infrastructure to easily add applications.

## <span id="page-5-1"></span>**1.2 Installation via Docker**

### <span id="page-5-2"></span>**1.2.1 Prerequisites**

- git is installed.
- [Docker](https://docs.docker.com/install/) and [Docker-Compose](https://docs.docker.com/compose/install/) are installed.

### <span id="page-5-3"></span>**1.2.2 Setup**

Following folder structure is recommended and used in the following:

```
wam_docker
+-- docker (Contains docker config and WAM code basis)
  | +-- docker-compose.yml
| +-- WAM (WAM-Codebasis; WAM-apps are integrated here later)
+-- config (Config for WAM and apps)
  | +-- config.cfg
```
Note: Changes to this structure have to be adopted in config file and docker config (docker-compose.yml)

Setup of folder structure and code basis:

```
mkdir wam_docker
cd wam_docker
mkdir docker
mkdir config
cd docker
git clone https://github.com/rl-institut/WAM.git
cp WAM/docker-compose.yml .
cp WAM/.config/config.cfg ../config/
```
Next, config files have to be adopted (*docker-compose.yml* und *config.cfg*). Finally, following command builds image and starts new container:

sudo docker-compose up -d --build

WAM-Server should now be available under  $127.0.01:5000$ !

## <span id="page-6-0"></span>**1.3 Installation from Scratch**

### <span id="page-6-1"></span>**1.3.1 Prerequisites**

- [PostgreSQL library](https://www.postgresql.org/download/) should be installed.
- A PostgreSQL database should be created (see *[PostgreSQL Setup](#page-6-2)*).
- *PostGIS* library should be installed (see *[PostGIS Setup](#page-7-0)*).
- if *[Setup](#page-12-1)* shall be used, a *[Message Broker](#page-8-0)* must be used.

### <span id="page-6-2"></span>**1.3.2 PostgreSQL Setup**

This section describes the installtion of PostgreSQL on Linux and Windows.

#### **Linux**

The following instructions are for Ubuntu and inspired from [here.](https://help.ubuntu.com/community/PostgreSQL)

First, create a user name (here, *wam\_admin* is used for the *USER* field of the config file configuration)

sudo -u postgres createuser --superuser wam\_admin

Then enter in psql shell

```
sudo -u postgres psql
```
There, change the password for the user *wam\_admin*

postgres=# \password wam\_admin

Enter the same password you will use under the *PASSWORD* field in the config file (configuration) and exit the shell with *\q*

Then, create the database you will use under the *NAME* field in the config file (configuration)

sudo -u postgres createdb -0 wam\_admin wam\_database

Whenever you want to use the database you should run

sudo service postgresql start

This can be stopped using the command

sudo service postgresql stop

#### **Windows**

- 1. Download and install latest [PostgreSQL for Windows.](https://www.enterprisedb.com/downloads/postgres-postgresql-downloads)
- 2. At the end of or after the install of PostgreSQL for Windows use *Stack Builder* (will be installed with PostgresSQL) to install *Spatial Extensions -> PostGIS bundle*

In the Windows command line (cmd.exe) or Powershell:

3. Set the path environment variable for PostgreSQL (to be able to use PostgreSQL via the command line), e.g.:

SETX PATH "%PATH%;C:\Program Files\PostgreSQL**\11\b**in"

4. Login to "psql" as user "postgres":

psql -U postgres

5. In psql create superuser "wam\_admin":

CREATE ROLE wam\_admin WITH LOGIN SUPERUSER INHERIT CREATEDB CREATEROLE REPLICATION;

6. Set a password for the superuser wam\_admin:

\password wam\_admin

7. Quit psql:

 $\setminus q$ 

8. Create database:

createdb -U wam\_admin wam\_database

How to start, stop and restart PostgreSQL on Windows:

1. Start:

pg\_ctl -D "<drive letter>:\path**\t**o\PostgreSQL\<version>\data" start

2. Stop:

pg\_ctl -D "<drive letter>:\path**\t**o\PostgreSQL\<version>\data" stop

3. Restart:

pg\_ctl -D "<drive letter>:\path**\t**o\PostgreSQL\<version>\data" restart

### <span id="page-7-0"></span>**1.3.3 PostGIS Setup**

This section describes the installtion of PostGIS on Linux and Windows.

#### **Linux (Ubuntu)**

sudo apt-get install binutils libproj-dev gdal-bin

sudo apt-get install postgis postgresql-10-postgis-2.4

For other systems see [https://postgis.net/.](https://postgis.net/)

Activate postgis extension (execute as SQL query) to make it work:

CREATE EXTENSION postgis;

#### **Windows**

If not already installed, use *Stack Builder* (will be installed with PostgresSQL) to install *Spatial Extensions -> PostGIS bundle*

1. Login to psql as wam\_admin in wam\_database:

psql -U wam\_admin wam\_database

2. Create postgis extension:

CREATE EXTENSION postgis;

3. Quit psql:

 $\mathcal{q}$ 

### <span id="page-8-0"></span>**1.3.4 Message Broker**

On our WAM-Server the message broker [RabbitMQ](https://www.rabbitmq.com/) is running in a docker container (see [RabbitMQDocker\)](https://hub.docker.com/_/rabbitmq/). Developers allowed to use our service can connect to it by setting up a ssh-tunnel:

ssh -fNL 5672:localhost:5672 wam\_user**@wam**.rl-institut.de

Other users have to setup their own message broker

## <span id="page-8-1"></span>**1.4 Getting Started**

### <span id="page-8-2"></span>**1.4.1 Setup on Linux:**

Clone repository from GitHub via:

git clone https://github.com/rl-institut/WAM.git

Setup conda environment with required packages via:

conda env create -f environment.yml

Afterwards, applications can be "plugged-in" by simply cloning application into the root directory and adding application name to environment variable *WAM\_APPS* (see environment). Requirements and configuration of an application can be found at *[Deploying server with custom apps](#page-11-1)*

#### **Linux: Environment Variables**

WAM-Server needs at least the following environment variables:

- WAM\_CONFIG\_PATH: full path to the configuration file (see *[Configuration file](#page-10-0)* for the file content)
- WAM\_APPS: Apps which shall be loaded within *INSTALLED\_APPS*. Additionally, individual app settings are loaded (see *[Deploying server with custom apps](#page-11-1)*).

On Ubuntu, one can add them to the bashrc file, so that they are loaded automatically :

nano ~/.bashrc

then add the following two lines

```
export WAM_CONFIG_PATH=<path to your WAM repo>/.config/config.cfg
export WAM_APPS=<name of wam app 1>, <name of wam app 2>
```
### <span id="page-9-0"></span>**1.4.2 Setup on Windows:**

Prerequisites:

- Git Bash (included in [Git for Windows\)](https://git-scm.com/)
- Install the *small* version of Conda (Miniconda), the big version Anaconda is not needed (reverse install settings, include Anaconda to PATH but don't install as default): [Link.](https://docs.conda.io/en/latest/miniconda.html)
- 1. Open Git Bash and create a project folder

```
mkdir project_folder_name
cd project_folder_name
```
2. Clone repository from GitHub via:

git clone https://github.com/rl-institut/WAM.git

3. Setup conda environment with required packages via:

conda env create -f environment.yml

Afterwards, applications can be "plugged-in" by simply cloning application into the root directory and adding application name to environment variable *WAM\_APPS* (see environment). Requirements and configuration of an application can be found at *[Deploying server with custom apps](#page-11-1)*

- 4. Install package dependencies of your WAM app(s):
- Example app: [stemp\\_abw](https://github.com/rl-institut/WAM_APP_stemp_abw)

```
conda install -c conda-forge gdal
conda activate django
conda install shapely
pip install -r requirements.txt
pip install -r stemp_abw/requirements.txt
```
### **Windows: Environment Variables**

WAM-Server needs at least the following environment variables:

- WAM\_CONFIG\_PATH: full path to the configuration file (see *[Configuration file](#page-10-0)* for the file content)
- WAM\_APPS: Apps which shall be loaded within *INSTALLED\_APPS*. Additionally, individual app settings are loaded (see *[Deploying server with custom apps](#page-11-1)*).

Add them to your Windows user environment:

```
SETX WAM_CONFIG_PATH "<drive letter>:\<path to your WAM repo>\.config\config.cfg"
SETX WAM_APPS "<name of wam app 1>, <name of wam app 2>"
```
### <span id="page-10-0"></span>**1.4.3 Configuration file**

Configuration file located under the path given by *WAM\_CONFIG\_PATH* is loaded within *settings .py*. The file is read in using python's [configobj](https://configobj.readthedocs.io/en/latest/configobj.html) package. The file should contain following sections:

- *[WAM]*: general config for the WAM-Server,
- *[DATABASE]*: with at least one default database connection, which will be used as django's database,
- *[CELERY]*: if celery is needed
- *[<APP\_NAME>]*: Multiple sections containing config for each app

See minimal example config file:

```
[WAM]
   DEBUG=False
   ALLOWED_HOSTS=127.0.0.1
   SECRET_KEY=<secret_key>
   DJANGO_DB=DEFAULT
[DATABASES]
   [[DEFAULT]]
       ENGINE = django.contrib.gis.db.backends.postgis
       HOST = localhost
       PORT = 5432
       NAME = wam_database
       USER = wam admin
       PASSWORD = wam_password
    [[LOCAL]]
       ENGINE = postgresql
       HOST = localhost
       PORT = 5432NAME = wam_database
       USER = wam_admin
       PASSWORD = wam_password
[CELERY]
   HOST = localhost
   PORT = 5672
   USER = <USERPASSWORD = <PASSWORD>
   VHOST = \langle VHOST \rangle
```
Note: the indent level is important in the configuration file. Keywords are specified within [], they are analog to the key in a python dict. The nesting level of a keyword depends on the number of square brackets.

## <span id="page-10-1"></span>**1.5 Deploying server without apps**

Even without adding apps into WAM, you can follow these steps to deploy the WAM server locally.

Make sure the *[postgresql](#page-6-2)* service is running

sudo service postgresql start

Then, run the following commands

python manage.py makemigrations

python manage.py migrate

python manage.py createsuperuser

After the last command, follow the instructions inside the terminal and use the same values for user and password as the *USER* and *PASSWORD* fields of the *[Configuration file](#page-10-0)*.

Finally access to the WAM server with

python manage.py runserver

### <span id="page-11-0"></span>**1.5.1 Example app**

From the root level of the WAM repository, you can clone the app *WAM\_APP\_stemp\_mv* with

git clone https://github.com/rl-institut/WAM\_APP\_stemp\_mv.git

For the time being you have to rename the app folder *stemp* and set your environment variable *WAM\_APPS* to *stemp*

### <span id="page-11-1"></span>**1.6 Deploying server with custom apps**

Requirements:

• *urls.py* which includes *app\_name* equaling the app name and an index page, which is loaded as landing page by default

Additional setups:

• *settings.py* can setup additional parameters for projects *settings.py*.

If your app requires the use of additional packages, you should list them in the settings.py of your app (not the settings.py file form wam core) in the following way

INSTALLED\_APP = ['package1', 'package2']

Then, wam core will manage the packages' installation and avoid duplicate installations between the different apps.

• *app\_settings.py* contains application specific settings and is loaded at start of django server at the end of *settings.py*. This file may include additional database connections, loading of config files needed for the application, etc.

Warning: Avoid using config variables for packages in your app as it may override or get overridden by package config of other app!

• *labels.cfg* (uses [configobj\)](https://configobj.readthedocs.io/en/latest/configobj.html) supports easy adding of labels to templates via templatetags (see *[Labels](#page-14-1)*)

To install the required packages for each app run

python install\_requirements.py

from the root level of the WAM repository. Then follow the procedure described under *[Deploying server without apps](#page-10-1)*

## <span id="page-12-0"></span>**1.7 Celery**

[Celery](http://docs.celeryproject.org/en/latest/) is included in WAM. In order to use celery in an app, follow the setup.

### <span id="page-12-1"></span>**1.7.1 Setup**

- *[Message Broker](#page-8-0)* has to be running.
- Celery must be configured to use the message broker (see configuration).
- Run celery from WAM root directory via command (*environment\_* variables have to be set!):

celery -A wam worker -Q wam\_queue -l info

- After running above command, celery searches for *tasks.py* in every app and "activates" all tasks in it.
- WAM-apps are now able to run celery *[Tasks](#page-12-2)*!

### <span id="page-12-2"></span>**1.7.2 Tasks**

Celery tasks are easy. . .

You simply have to create a *task.py* in your app and put *from wam.celery import app* at beginning of the module. Then, "normal" python functions can be turned into celery tasks using decorator *@app.task*. See minimal example:

```
from wam.celery import app
@app.task
def multiply_by_ten(number):
   return number * 1000
```
Afterwards, the task can be imported, run and controlled from elsewhere:

```
from app_name import tasks
running_task = None
def start_task():
    # Running task has to be stored, in order to get results
   running_task = tasks.multiply_by_ten.delay(10)
def task_is_ready():
    # Returns True if task has finished
    return running_task.ready()
def get_results():
    # Returns results of the tasks
   return running_task.get()
```
Note: Input parameters and output results of celery tasks must be pickleable or jsonable. In order to use Django models within the celery task you should exchange primary keys (see also [https://oddbird.net/2017/03/20/](https://oddbird.net/2017/03/20/serializing-things/) [serializing-things/\)](https://oddbird.net/2017/03/20/serializing-things/).

See <http://docs.celeryproject.org/en/latest/userguide/tasks.html> for more information on tasks.

## **Helpers**

<span id="page-14-0"></span>Little helper functions and classes for several use-cases.

## **2.1 Group Permissions**

A TemplateView-mixin is provided, which checks if user is logged in and if user is member of certain groups. To check group permissions on a TemplateView, simply inherit from GroupCheckMixin as well and define groups to check.

Example:

```
from django.views.generic import TemplateView
from utils.permissions import GroupCheckMixin
class MyView(GroupCheckMixin, TemplateView):
   groups_to_check = ['group1', 'group2']
    template_name = 'my_template.html'
```
### <span id="page-14-1"></span>**2.2 Labels**

A templatetag *label* is provided to easily load labels into templates. To do so, labels can be configured in a file *labels.cfg* within application folder. Section, subsection, etc. are supported (use : to separate sections) to organize labels within needed structure.

Example:

```
<!-- Loads label-templatetag -->
{% load labels %}
```
(continues on next page)

(continued from previous page)

```
<!-- Tries to load label 'description' from section 'general' and subsection 'landing_
˓→page' from labels.cfg -->
{% label 'general:landing_page:title' %}
```
with *labels.cfg* as:

```
[general]
   [[landing_page]]
       title = Das ist die Startseite!
```
Additionally, the label template tag supports two attributes:

- *safe* (boolean, default=False): Can be set to allow import of html-code
- *app* (str, default=None): Can be set explicitly to load labels from given app (Must be set, if template tag is requested from widget or form template)

Note: The *labels* templatetag uses requested path to specify for which application a label is requested. Thus, path *stemp/index/* will try to load labels from application *stemp*. If template tag is used within widget or form template, app attribute has to be set. If no label is found or given (sub-) section is not found, *None* will be returned.

### **2.3 Feedback Form**

A feedback form is available which can be used in all apps. The feedback is send via e-mail using an Exchange account. Required configuration parameters for the Exchange account are *WAM\_EXCHANGE\_ACCOUNT*, *WAM\_EXCHANGE\_EMAIL* and *WAM\_EXCHANGE\_PW*. They must be set in the *[WAM]* section of the *config.cfg* file, see *[Configuration file](#page-10-0)* for details.

To use the form, just add the view to your urls like

```
# my_app/urls.py
from utils.views import FeedbackView
admin url patterns = [path(<path to other view>),
    ...,
    path('feedback/', FeedbackView.as_view(app_name='<my app name>'), name='feedback')
]
```
Make sure you have the parameter email set in your *app.cfg*, example:

```
# my_app/app.cfg
category = app
name = . . .icon = \dotsemail = 'address_of_app_admin@domain.tld'
```
This address is used to send feedback messages for the app. If the Exchange account or app admin's e-mail address is not configured correctly, the user will be redirected to an error page.

## <span id="page-16-0"></span>**2.4 Customizing Admin Site**

With custom admin site, it is possible to add app-specific views to admin pages. The WAM-backend is configured to search for list *admin\_url\_patterns* in *urls.py* for every app. Those urls are internally added in [AdminSite.get\\_url\(\)](https://docs.djangoproject.com/en/2.1/ref/contrib/admin/#django.contrib.admin.ModelAdmin.get_urls) and are afterwards available on admin site.

An additional view for admin site can now integrated via:

```
# my_app/urls.py
from my_app import views
admin url patterns = [path(
        'my_url',
        views.MyView.as_view(),
    ),
]
```
Afterwards, this view would be accessible (to all users!, see example below for admin-only-access) under *. . . /admin/my\_url*.

An additional example can be found in [Stemp Tool MV](https://github.com/rl-institut/WAM_APP_stemp_mv/blob/master/urls.py)

```
from wam.admin import wam_admin_site
from stemp import views_admin
admin_url_patterns = [
   path(
        'stemp/manage',
        wam_admin_site.admin_view(views_admin.ManageView.as_view()),
        name='manage'
    ),
]
```
Please notice the wrapping of custom view into *wam\_admin\_site.admin\_view* function - this will guarantee admin-only access!

## API Changes

<span id="page-18-0"></span>List of API-Changes which have to be regarded when using WAM-Django-Backend.

## **3.1 7667dc9 (29.11.2018)**

Renamed utils.utils to utils.shortcuts

### **3.2 8ad8e54 (26.11.2018)**

Now, entire engine name has to be set in config-file. Example for case of django backend:

```
# In config.cfg:
[DATABASES]
    [[DEFAULT]]
        ENGINE = django.db.backends.postgresql # instead of postgresql
        HOST = localhost
        PORT = 5432NAME = wam_database
        USER = wam_admin
        PASSWORD = wam_password
```
## **3.3 551866e (19.11.2018)**

In order to customize/edit admin site per app, the default admin site from *django.contrib.admin.site* is exchanged with *wam.admin.wam\_admin\_site*. This new *AdminSite* class is used as default admin site for WAM-backend. Thus, your models will not appear in admin site, until you changed your code to use *wam\_admin\_site* instead. Fortunately, this is very easy. . .

Instead of this "normal" looking admin.py file in app-folder:

```
from django.contrib import admin
from my_app import models
```
admin.site.register(models.MyModel)

Simply import wam\_admin\_site and register your model there:

```
from wam.admin import wam_admin_site
from my_app import models
wam_admin_site.register(models.MyModel)
```
With this little change, everything works as expected. But now, you are able to extend WAM-admin site! See *[Cus](#page-16-0)[tomizing Admin Site](#page-16-0)* for more information.

Links:

General <https://docs.djangoproject.com/en/2.1/ref/contrib/admin/#module-django.contrib.admin>

Custom <https://docs.djangoproject.com/en/2.1/ref/contrib/admin/#customizing-the-adminsite-class>

Admin-URLS [https://docs.djangoproject.com/en/2.1/ref/contrib/admin/#django.contrib.admin.](https://docs.djangoproject.com/en/2.1/ref/contrib/admin/#django.contrib.admin.ModelAdmin.get_urls) [ModelAdmin.get\\_urls](https://docs.djangoproject.com/en/2.1/ref/contrib/admin/#django.contrib.admin.ModelAdmin.get_urls)

## **Contribute**

## <span id="page-20-0"></span>**Contents** • *[Contribute](#page-20-0)* – *[Idea](#page-20-1)* – *[Getting Started](#page-20-2)* \* *[Workflow](#page-20-3)*

\* *[Code Linting](#page-20-4)*

## <span id="page-20-1"></span>**4.1 Idea**

If a user want to improve the existing code, here is a description of the workflow and coding practices we would like to enable.

## <span id="page-20-2"></span>**4.2 Getting Started**

### <span id="page-20-3"></span>**4.2.1 Workflow**

### <span id="page-20-4"></span>**4.2.2 Code Linting**

<span id="page-22-0"></span>Continuous integration

## Edit documentation

## <span id="page-24-0"></span>**6.1 Idea**

If a user want to improve the documentation, here is how to produce html files locally before pushing the changes to the repository.

## **6.2 Getting Started**

First, you have to install the sphinx package:

pip install sphinx

Then, from the root of the WAM repository, run the following command to compile your documentation:

make html

The html file will be available under doc/\_build/html/index.html.

Indices and tables

- <span id="page-26-0"></span>• genindex
- modindex
- search